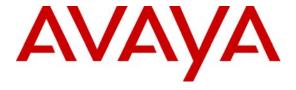

## Avaya Solution & Interoperability Test Lab

# Application Notes for Configuring SIP Trunking between the COLT VoIP Access SIP Service and an Avaya Communication Manager Telephony Solution – Issue 1.0

## Abstract

These Application Notes describe the steps to configure trunking using the Session Initiation Protocol (SIP) between the COLT VoIP Access SIP Service and Avaya Communication Manager. The Avaya solution consists of Avaya SIP Enablement Services, Avaya Communication Manager, and various IP Telephones.

Information in these Application Notes has been obtained through DevConnect compliance testing and additional technical discussions. Testing was conducted via the DevConnect Program at the Avaya Solution and Interoperability Test Lab.

## **Table of Contents**

| 1.  | Introduc | ction                                     | 3  |
|-----|----------|-------------------------------------------|----|
| 1   | .1. Sys  | stem Configuration                        | 4  |
| 1   | .2. Ca   | ll Routing                                | 5  |
|     | 1.2.1.   | Incoming Calls                            | 5  |
|     | 1.2.2.   | ~                                         |    |
| 2.  | Equipm   | ent and Software Validated                | 6  |
| 3.  | Configu  | ration                                    | 6  |
| 3   | .1. Av   | aya Communication Manager                 |    |
|     | 3.1.1.   | Verify system-parameters customer-options | 6  |
|     | 3.1.2.   | Set system-parameters features            |    |
|     | 3.1.3.   | Configure Media Gateway                   | 9  |
|     | 3.1.4.   | SIP Interface to SIP Enablement Services  | 9  |
|     | 3.1.5.   | Dial Plan                                 | 12 |
|     | 3.1.6.   | Outgoing Call Routing                     | 13 |
|     | 3.1.7.   | Incoming Call Routing                     | 15 |
|     | 3.1.8.   | Configure Codec Sets                      | 15 |
|     | 3.1.9.   | Configure IP Network Region               | 16 |
|     | 3.1.10.  | Configure Telephone Stations              | 17 |
|     | 3.1.11.  | Configure FAX Devices                     | 20 |
| 3   | .2. Av   | aya SIP Enablement Services               | 21 |
|     | 3.2.1.   | Add Media Server Interface                | 29 |
|     | 3.2.2.   | Add Hosts                                 | 32 |
|     | 3.2.3.   | Add Trusted Host                          | 37 |
| 4.  | Verifica | tion Steps                                | 37 |
| 5.  | Test Re  | sults                                     | 38 |
| 6.  | Conclus  | sion                                      | 38 |
| 7.  | Addition | nal References                            | 38 |
| Apr | endix A: | Sample SIP INVITE Messages                | 39 |

## 1. Introduction

These Application Notes describe the procedure for configuring Session Initiation Protocol (SIP) trunking between the COLT VoIP Access SIP trunking network and Avaya SIP telephony solution consisting of Avaya SIP Enablement Services (SES), Avaya Communication Manager, and Avaya IP telephones using the H.323 protocol as endpoints.

SIP is a standards-based communications approach designed to provide a common framework to support multimedia communication. RFC 3261 [7] is the primary specification governing this protocol. In the configuration described in these Application Notes, SIP is used as the signaling protocol between the Avaya components and the network service offered by COLT. SIP manages the establishment and termination of connections and the transfer of related information such as the desired codec, calling party identity, etc.

## 1.1. System Configuration

The following diagram illustrates the configuration which used for testing.

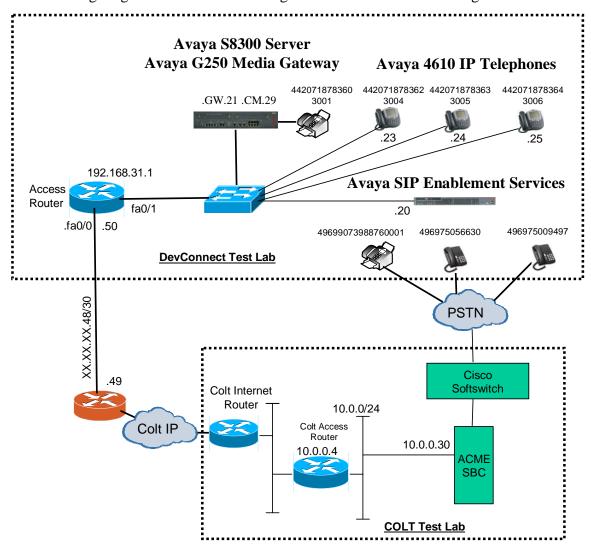

**Figure 1: System Configuration** 

In the above diagram, Avaya IP Telephones and other telephone endpoints are attached to an Avaya S8300 Server running Avaya Communication Manager via an Avaya G250 Media Gateway. The Avaya SIP Enablement Services (SES) server runs on the Avaya S8300 Server together with Avaya Communication Manager. SES serves as a registrar for local SIP endpoints and as the interface to the COLT SIP trunk (note that public IP addresses are not shown, for security reasons). Avaya 4610 IP Telephones configured for H.323 were used for testing. The same telephones configured for SIP operation were tested, but only to verify the correct operation of incoming and outgoing calls.

The fax machines and each of the Avaya IP Telephones registered with Avaya Communication Manager is assigned a PSTN telephone number which can be for FAX or the telephones.

Avaya Communication Manager and the COLT SIP network are configured to support direct IP connections, thus avoiding the necessity to route voice streams thorough the Avaya G250 Media Gateway. Avaya Communication Manager and the COLT SIP network are configured to support T.38 fax transmission.

## 1.2. Call Routing

The telephone numbers received from the COLT VoIP Access SIP Service have the format 00<country code><national number> for both the called and the calling party, including numbers for those calls which originate in the local dialing area. The same number sequence can be used for dialing outgoing calls. Alternatively, calls to national destinations can be made by dialing 0<national number>.

## 1.2.1. Incoming Calls

An incoming call from "00496975056630" to "00442071878364" will be routed as follows:

- "00442071878364" will be matched by the Media Server Address Map shown in **Table 16** and be routed to Avaya Communication Manager SIP trunk by the associated Media Server Contact described in **Table 17**.
- The "00442071878364" entry in the "inc-call-handling-trmt" form shown in **Figure 16**, causes the number to be converted to "3005" and routed to the local telephone with that extension.
- Extension will ring showing the caller as "00496975056630".

## 1.2.2. Outgoing Calls

An incoming call dialed from extension "3006" to "00496975056630" is routed as follows:

- "00496975056630" is matched by "Auto Route Selection Access Code 1" shown in **Figure 12**, which removed the leading "0" from the number yielding "0496975056630".
- The "x" entry in the "ars analysis" form shown in **Figure 13** selects Route Pattern "1".
- "route-pattern 1" shown in **Figure 14** inserts the leading digit "0" yielding "00496975056630", and routes the call to trunk group 1. The Calling Party Number is changed to "442071878364" by the Public Unknown Numbering form shown in **Figure 15**.
- The call to "00496975056630" is sent via Trunk Group 1 to the SES server, which is matched by the Host Map "PSTN-02" ("^sip:004[^4][0-9]\*@") shown in **Table 19**.

 The Host Contact shown in Figure 41 is used to route the call to the Session Border Controller.

# 2. Equipment and Software Validated

The following equipment and software were used for the sample configuration provided:

| Equipment                      | Software                   |
|--------------------------------|----------------------------|
| Avaya Communication Manager    | 5.0 (R015x.00.0.825.4 with |
|                                | patch 00.0.825.4-1310)     |
| Avaya G250 Media Gateway       | 27.27.0                    |
| Avaya SIP Enablement Services  | 5.0 (SES-5.0.0.0-825.30)   |
| Avaya 4610 IP Telephones       | 2.8.3                      |
| ACME Session Border Controller | 4.1.4 p24                  |
| Cisco Soft Switch              | PGW 2200 version 9.7.3     |
| Cisco Voice Gateway AS5400     | 12.4(9)                    |

**Table 1: Equipment and Software Validated** 

# 3. Configuration

## 3.1. Avaya Communication Manager

The Avaya Communication Manager configuration was performed using the System Access Terminal (SAT).

# 3.1.1. Verify system-parameters customer-options

Use the **display system-parameters customer-options** command to verify that Avaya Communication Manager is licensed to meet the minimum requirements to interoperate with the COLT SIP network. Those items shown in bold indicate required values or minimum capacity requirements. If these are not met in the configuration, please contact an Avaya representative for further assistance.

Verify that the parameters are set as shown in the following table:

| Parameter                          | Usage                                              |
|------------------------------------|----------------------------------------------------|
| Maximum Concurrently Registered IP | This parameter must be large enough to support the |
| Stations (p.2)                     | number of IP stations to be attached.              |
| Maximum Administered SIP Trunks    | This parameter must be large enough to support the |
| (p.2)                              | number of SIP trunks to be attached.               |
| Enhanced EC500? (p.4)              | This parameter must be set to "y".                 |
| Extended Cvg/Fwd Admin? (p.4)      | This parameter must be set to "y".                 |
| IP Trunks? (p.4)                   | This parameter must be set to "y".                 |
| ISDN-PRI? (p.4)                    | This parameter must be set to "y".                 |

**Table 2: System-Parameters Customer-Options Parameters** 

| display system-parameters customer-options              |    | Page | 2 of | 10 |
|---------------------------------------------------------|----|------|------|----|
| OPTIONAL FEATURES                                       |    |      |      |    |
|                                                         |    |      |      |    |
| IP PORT CAPACITIES                                      |    | USED |      |    |
| Maximum Administered H.323 Trunks:                      | 0  | 0    |      |    |
| Maximum Concurrently Registered IP Stations:            | 12 | 0    |      |    |
| Maximum Administered Remote Office Trunks:              | 0  | 0    |      |    |
| Maximum Concurrently Registered Remote Office Stations: | 0  | 0    |      |    |
| Maximum Concurrently Registered IP eCons:               | 0  | 0    |      |    |
| Max Concur Registered Unauthenticated H.323 Stations:   | 0  | 0    |      |    |
| Maximum Video Capable H.323 Stations:                   | 0  | 0    |      |    |
| Maximum Video Capable IP Softphones:                    | 0  | 0    |      |    |
| Maximum Administered SIP Trunks:                        | 10 | 0    |      |    |
| Maximum Administered Ad-hoc Video Conferencing Ports:   | 0  | 0    |      |    |
| Maximum Number of DS1 Boards with Echo Cancellation:    | 0  | 0    |      |    |
| Maximum TN2501 VAL Boards:                              | 10 | 0    |      |    |
| Maximum Media Gateway VAL Sources:                      | 0  | 0    |      |    |
| Maximum TN2602 Boards with 80 VoIP Channels:            | 0  | 0    |      |    |
| Maximum TN2602 Boards with 320 VoIP Channels:           | 0  | 0    |      |    |
| Maximum Number of Expanded Meet-me Conference Ports:    | 0  | 0    |      |    |

Figure 2: System-Parameters Customers-Options Form, Page 2

```
Page 4 of 10
display system-parameters customer-options
                               OPTIONAL FEATURES
   Emergency Access to Attendant? y
                                                               IP Stations? y
         Enable 'dadmin' Login? y
         Enhanced Conferencing? n
                                                         ISDN Feature Plus? n
                                    ISDN/SIP Network Call Redirection? n
                Enhanced EC500? y
   Enterprise Survivable Server? n
                                                           ISDN-BRI Trunks? n
      Enterprise Wide Licensing? n
                                                                 ISDN-PRI? y
            ESS Administration? n
                                                Local Survivable Processor? n
         Extended Cvg/Fwd Admin? y
                                                     Malicious Call Trace? n
                                                  Media Encryption Over IP? n
    External Device Alarm Admin? n
 Five Port Networks Max Per MCC? n Mode Code for Centralized Voice Mail? n
               Flexible Billing? n
  Forced Entry of Account Codes? n
                                                  Multifrequency Signaling? y
     Global Call Classification? n
                                         Multimedia Call Handling (Basic)? n
           Hospitality (Basic)? y
                                       Multimedia Call Handling (Enhanced)? n
Hospitality (G3V3 Enhancements)? n
                                                Multimedia IP SIP Trunking? n
                     IP Trunks? y
          IP Attendant Consoles? n
```

Figure 3: System-Parameters Customers-Options Form, Page 4

## 3.1.2. Set system-parameters features

Use the **change system-parameters features** command to set the parameters as shown in the following table:

| Parameter               | Usage                    |
|-------------------------|--------------------------|
| Trunk-to-Trunk Transfer | Set this value to "all". |

**Table 3: System-Parameters Features Parameters** 

```
change system-parameters features
                                                                Page
                                                                      1 of 17
                            FEATURE-RELATED SYSTEM PARAMETERS
                              Self Station Display Enabled? n
                                   Trunk-to-Trunk Transfer: all
   Automatic Callback - No Answer Timeout Interval (rings): 3
                      Call Park Timeout Interval (minutes): 10
        Off-Premises Tone Detect Timeout Interval (seconds): 20
                                AAR/ARS Dial Tone Required? y
                            Music/Tone on Hold: none
             Music (or Silence) on Transferred Trunk Calls? no
                      DID/Tie/ISDN/SIP Intercept Treatment: attd
   Internal Auto-Answer of Attd-Extended/Transferred Calls: transferred
                 Automatic Circuit Assurance (ACA) Enabled? n
             Abbreviated Dial Programming by Assigned Lists? n
      Auto Abbreviated/Delayed Transition Interval (rings): 2
                    Protocol for Caller ID Analog Terminals: Bellcore
   Display Calling Number for Room to Room Caller ID Calls? n
```

Figure 4: System-Parameters Features Form, Page 1

## 3.1.3. Configure Media Gateway

Use the **add media-gateway next** command to allocate a media gateway to be used as an interface to the COLT VoIP Access SIP Service and locally-attached endpoints, using the following parameters:

| Parameter      | Usage                                                                                                 |  |  |  |
|----------------|----------------------------------------------------------------------------------------------------|--|--|--|
| Name           | Assign a name to identify this unit.                                                                  |  |  |  |
| Serial No:     | Enter the serial number of the gateway.                                                               |  |  |  |
| Network Region | Enter the network region to be used by the gateway. Region "1" was used for the tested configuration. |  |  |  |

**Table 4: Media Gateway Parameters** 

```
add media-gateway next
                                                                       1 of
                                                                 Page
                              MEDIA GATEWAY
         Number: 1
                                               Registered? n
          Type: g250
                                    FW Version/HW Vintage:
          Name: G250
                                           MGP IP Address:
                                    Controller IP Address:
     Serial No: #######
  Encrypt Link? y
                                              MAC Address:
Network Region: 1
      Location: 1
                                                Site Data:
 Recovery Rule: none
Slot
       Module Type
                              Name
V1:
V2:
V3:
                                                    Max Survivable IP Ext: 8
V9:
```

Figure 5: Media Gateway Form

#### 3.1.4. SIP Interface to SIP Enablement Services

Use the **change node-names ip** command to configure to assign the name "ses" to the IP address of the SES server, which is co-resident with Avaya Communication Manager. Thus, it is assigned the same address as "procr", the local processor. "ses" is used in the SIP signaling group, as shown in **Figure 7**.

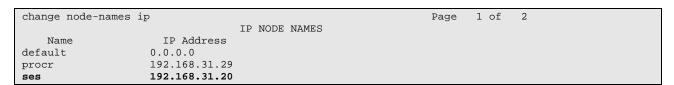

Figure 6: Node-Names Ip Form

Use the **add signaling-group** command to allocate a signaling group for the interface to SES using the following parameters:

| Parameter                      | Usage                                                                                                    |
|--------------------------------|----------------------------------------------------------------------------------------------------|
| Group Type                     | Enter "sip".                                                                                                    |
| Near-end Node Name             | Enter "procr" to designate the G250 processor as the near end node name.                                               |
| Far-end Node Name              | Enter "ses" to assign the SES server as the far end node name.                                                         |
| Near-end Listen Port           | Assign this parameter to the value used in for the SIP Trunk Port in <b>Figure 33</b> .                                |
| DTMF over IP                   | Enter "rtp-payload". This value used to have Avaya<br>Communication Manager send DTMF transmissions using<br>RFC 2833. |
| Direct IP-IP Audio Connections | Enter "y" to allow direct IP-IP endpoint connections (shuffling).                                                      |

**Table 5: Signaling-Group Parameters** 

```
add signaling-group 1
                                                                 1 of
                                                           Page
                                                                        1
                               SIGNALING GROUP
Group Number: 1
                             Group Type: sip
                       Transport Method: tls
  Near-end Node Name: procr
                                           Far-end Node Name: ses
                                         Far-end Listen Port: 5061
Near-end Listen Port: 5061
                                      Far-end Network Region: 1
      Far-end Domain:
                                           Bypass If IP Threshold Exceeded? n
        DTMF over IP: rtp-payload
                                            Direct IP-IP Audio Connections? y
                                                      IP Audio Hairpinning? n
        Enable Layer 3 Test? n
Session Establishment Timer(min): 3
```

Figure 7: Signaling-Group Form

Use the add trunk-group <n> command, were <n> is an unused trunk number, to allocate a trunk group to be used as an interface to the COLT VoIP Access SIP Service. Use the parameters shown in the following table.

| Parameter                                           | Usage                                                                                                    |
|-----------------------------------------------------|----------------------------------------------------------------------------------------------------|
| Group Type (p.1)                                    | Enter "sip".                                                                                                    |
| Group Name (p.1)                                    | Assign a name for identification purposes.                                                                                                    |
| TAC (p.1)                                           | Enter the Trunk Access Code allocated in <b>Figure 11</b> .                                                                                                    |
| Service Type (p.1)                                  | Enter "tie".                                                                                                    |
| Signaling Group (p.1)                               | Enter the number of the signaling group allocated in <b>Figure 7</b> .                                                                                                    |
| Number of Members (p.1)                             | Enter a number large enough to support the maximum number of anticipated simultaneous calls to be name via the SIP trunk.                                                       |
| Preferred Minimum Session Refresh<br>Interval (p.2) | Enter "900" seconds, as required by the COLT SIP trunk interface. This should be half of the Session Refresh Interval which is configured for the COLT VoIP Access SIP Service. |
| Send Transferring Party Information (p.4)           | Enter "y".                                                                                                    |

**Table 6: Trunk-Group Parameters** 

```
add trunk-group 1

TRUNK GROUP

Group Number: 1

Group Type: sip

COR Reports: y

Group Name: SIP

COR: 1

TN: 1

TAC: *03

Direction: two-way

Dial Access? n

Queue Length: 0

Service Type: tie

Auth Code? n

Signaling Group: 1

Number of Members: 5
```

Figure 8: Trunk-Group Form, p.1

```
add trunk-group 1
Group Type: sip

TRUNK PARAMETERS
Unicode Name? y

Redirect On OPTIM Failure: 5000

SCCAN? n
Digital Loss Group: 18
Preferred Minimum Session Refresh Interval(sec): 900
```

Figure 9: Trunk-Group Form, p.2

```
change trunk-group 1

PROTOCOL VARIATIONS

Mark Users as Phone? n

Prepend '+' to Calling Number? n

Send Transferring Party Information? y

Telephone Event Payload Type: 127
```

Figure 10: Trunk-Group Form, p.4

#### 3.1.5. Dial Plan

Use the **change dialplan analysis** command to configure the dial plan as shown in the following table.

| Parameter            | Usage                                                                  |
|----------------------|------------------------------------------------------------------------|
| Dialed string: "0"   | Use a "0" as Facilities Access Code (FAC) to access external telephone |
| Dialed string.       | numbers.                                                               |
| Dialed string: "3"   | Four digit numbers starting with "3" are for local extensions.         |
| Dialed string: "*03" | The dialed string "*03" is the Trunk Access Code (TAC) shown in        |
| Dialed string. 103   | Figure 8.                                                              |

**Table 7: Dial Plan Analysis Parameters** 

| change dialplan analysi |                          | Page 1 of 1                             | 2 |
|-------------------------|--------------------------|-----------------------------------------|---|
|                         | DIAL PLAN ANALYSIS TABLI | Percent Full: 0                         |   |
| 3 4                     |                          | Dialed Total Call<br>String Length Type |   |

Figure 11: Dialplan Analysis Form

## 3.1.6. Outgoing Call Routing

Use the **change feature-access-codes** command to assign dialed digit strings to feature access codes. Use a "0" as the leading digit of ARS numbers which provide access to the SIP trunk. Although this causes the leading "0" to be removed from the called party number, the "0" specified for the "Inserted Digits" parameter in the routing pattern (see **Figure 14**) restores it.

```
change feature-access-codes
                                                              Page
                                                                     1 of
                              FEATURE ACCESS CODE (FAC)
        Abbreviated Dialing List1 Access Code:
        Abbreviated Dialing List2 Access Code:
        Abbreviated Dialing List3 Access Code:
Abbreviated Dial - Prgm Group List Access Code:
                    Announcement Access Code:
                     Answer Back Access Code:
                       Attendant Access Code:
     Auto Alternate Routing (AAR) Access Code:
   Auto Route Selection (ARS) - Access Code 1: 0
                                                   Access Code 2:
               Automatic Callback Activation:
                                                     Deactivation:
Call Forwarding Activation Busy/DA: All:
                                                     Deactivation:
  Call Forwarding Enhanced Status:
                                        Act:
                                                    Deactivation:
                       Call Park Access Code:
                      Call Pickup Access Code:
CAS Remote Hold/Answer Hold-Unhold Access Code:
                CDR Account Code Access Code:
                      Change COR Access Code:
                  Change Coverage Access Code:
                  Contact Closure Open Code:
                                                       Close Code:
```

Figure 12: Feature-Access-Codes Form

Use the **change ars analysis** command to designate that all ("x") ars numbers beginning with "0" with a minimum length of "7" digits and a maximum length of "20" digits be routed via route pattern "1" using public numbering format ("pubu").

| change ars analysis 0 |         |            |      |      | Page 1 of     | 2 |
|-----------------------|---------|------------|------|------|---------------|---|
|                       |         | GIT ANALYS |      | ĿΕ   |               |   |
|                       |         | Location:  | all  |      | Percent Full: | 0 |
| n' 1 1                |         |            | a 11 | 1    |               |   |
| Dialed                | Total   | Route      | Call | Node | ANI           |   |
| String                | Min Max | Pattern    | Type | Num  | Reqd          |   |
| x                     | 7 20    | 1          | pubu |      | n             |   |

Figure 13: Ars Analysis Form

Use the **change route-pattern** command to designate that calls routed via route pattern "1" be routed via trunk group "1", and that the "0" digit which was removed by the "Auto Route Selection Access Code 1", shown in **Figure 12**, should be restored as the leading digit of the called party number so that it has the format "00"<country code><number>.

| chai | nge r | oute-pat | teri | n 1            |       |                 |     | Page     | 1 of | 3     |  |
|------|-------|----------|------|----------------|-------|-----------------|-----|----------|------|-------|--|
|      |       |          |      | Pattern Number | c: 1  | Pattern Name:   | SIP |          |      |       |  |
|      |       |          |      |                |       | Secure SIP?     | n   |          |      |       |  |
|      | Grp   | FRL NPA  | Pfx  | Hop Toll No.   | Inser | rted            |     |          | DCS/ | / IXC |  |
|      | No    |          | Mrk  | Lmt List Del   | Digit | s               |     |          | QSIG | 3     |  |
|      |       |          |      | Dgts           |       |                 |     |          | Intw | V     |  |
| 1:   | 1     | 0        | 1    |                | 0     |                 |     |          | n    | user  |  |
| 2:   |       |          |      |                |       |                 |     |          | n    | user  |  |
| 3:   |       |          |      |                |       |                 |     |          | n    | user  |  |
| 4:   |       |          |      |                |       |                 |     |          | n    | user  |  |
| 5:   |       |          |      |                |       |                 |     |          | n    | user  |  |
| 6:   |       |          |      |                |       |                 |     |          | n    | user  |  |
|      |       |          |      |                |       |                 |     |          |      |       |  |
|      |       |          |      |                | BCIE  | Service/Feature |     |          | _    | LAR   |  |
|      | 0 1   | 2 M 4 W  |      | Request        |       |                 |     | Dgts For | mat  |       |  |
| _    |       |          |      |                |       |                 | Sub | address  |      |       |  |
|      |       | ууул     |      | res            |       |                 |     |          |      | none  |  |
|      |       | ууул     |      | res            |       |                 |     |          |      | none  |  |
|      |       | ууул     |      | res            |       |                 |     |          |      | none  |  |
|      |       | ууул     |      | res            |       |                 |     |          |      | none  |  |
|      |       | ууул     |      | res            |       |                 |     |          |      | none  |  |
| 6:   | УУ    | ууул     | n    | res            | 5     |                 |     |          |      | none  |  |

**Figure 14: Route Pattern Form** 

Use the **change public-unknown-numbering** command to designate that the local FAX and the three locally attached Avaya IP Telephones each be assigned public telephone numbers, as shown in **Figure 1**.

| change publ | lic-unknown-num | _              | Page 1 of | 2                     |  |
|-------------|-----------------|----------------|-----------|-----------------------|--|
|             | NUM             | FORMAT         |           |                       |  |
|             |                 |                | Total     |                       |  |
| Ext Ext     | Trk             | CPN            | CPN       |                       |  |
| Len Code    | Grp(s)          | Prefix         | Len       |                       |  |
|             |                 |                |           | Total Administered: 0 |  |
| 4 3001      | 1               | 00442071878360 | 14        | Maximum Entries: 240  |  |
| 4 3004      | 1               | 00442071878362 | 14        |                       |  |
| 4 3005      | 1               | 00442071878363 | 14        |                       |  |
| 4 3006      | 1               | 00442071878364 | 14        |                       |  |
|             |                 |                |           |                       |  |

Figure 15: Public-Unknown-Numbering Form

## 3.1.7. Incoming Call Routing

Use the **change inc-call-handling-trmt trunk-group** command to map calls arriving from trunk group "1" from public numbering format to the extensions of the locally attached Avaya IP Telephones and the FAX show in **Figure 1**.

| change inc-ca | ll-handling-trmt trunk- | Page 1 of 3 |  |
|---------------|-------------------------|-------------|--|
|               | INCOMING CALL           |             |  |
| Service/      | Called Called           | Del Insert  |  |
| Feature       | Len Number              |             |  |
| tie           | 14 00442071878360       | 14 3001     |  |
| tie           | 14 00442071878362       | 14 3004     |  |
| tie           | 14 00442071878363       | 14 3005     |  |
| tie           | 14 00442071878364       | 14 3006     |  |

Figure 16: Inc-Call-Handling-Trmt Trunk-Group Form

## 3.1.8. Configure Codec Sets

Use the **change ip-codec-set** command to designate a codec set to be used for communication with the COLT SIP trunk. Testing was done with both the G.711A and G.729B codecs, using the default of 2 frames per packet and a packet size of 20ms in both cases.

| Parameter           | Usage                                                             |
|---------------------|-------------------------------------------------------------------|
|                     | Enter "G.711A" and "G.729A" as the codec to be used to            |
| Audio Codec (p. 1)  | communication with the COLT SIP trunk. The COLT network           |
|                     | supports G729 and G729A but G729B is not supported.               |
| EAV Mode (n. 2)     | Enter "t.38-standard" to specify that the T.38 standard should be |
| FAX Mode (p. 2)     | used to transmit FAX documents via the COLT SIP trunk.            |
| TDD/TTY Mode (p. 2) | Enter "off".                                                      |

**Table 8: IP-Codec-Set Parameters** 

```
change change ip-codec-set 1
                                                                      Page 1 of
                         IP Codec Set
    Codec Set: 1
   Audio
                Silence
                             Frames
                                      Packet
   Codec
                Suppression Per Pkt Size(ms)
1: G.711A
                     n
                                        20
2: G.729A
                               2
                                        20
```

Figure 17: Ip-Codec-Set Form, p.1

| change ip-codec-set | t 1           |                         | Page | 2 of | 2 |
|---------------------|---------------|-------------------------|------|------|---|
|                     | IP Codec S    | et                      |      |      |   |
|                     | Allow         | Direct-IP Multimedia? n |      |      |   |
|                     | Mode          | Redundancy              |      |      |   |
| FAX                 | t.38-standard | 0                       |      |      |   |
| Modem               | off           | 0                       |      |      |   |
| TDD/TTY             | off           | 3                       |      |      |   |
| Clear-channel       | n             | 0                       |      |      |   |

Figure 18: Ip-Codec-Set Form, p.2

## 3.1.9. Configure IP Network Region

Use the **change ip-network-region** <**x**> command to designate a network region to be used for the COLT SIP trunk using the parameters shown in the following table, where <**x**> is the network region assigned to the procr IP interface. In this case "1" is used, as the procr IP interface is assigned to a default network region of "1".

| Parameter            | Usage                                                          |  |  |  |  |  |
|----------------------|----------------------------------------------------------------|--|--|--|--|--|
| Location             | Enter "1".                                                     |  |  |  |  |  |
| Authoritative Domain | Enter the domain name assigned in <b>Figure 32</b>             |  |  |  |  |  |
| Name                 | Enter a name to identify the region.                           |  |  |  |  |  |
| Codec Set            | Enter the number of the codec set defined in <b>Figure</b> 17. |  |  |  |  |  |

**Table 9: IP-Network-Region Parameters** 

```
change ip-network-region 1
                                                                       Page 1 of 19
                                  IP NETWORK REGION
  Region: 1
Location: 1
                  Authoritative Domain: ffm.com
   Name: FFM
MEDIA PARAMETERS
                                   Intra-region IP-IP Direct Audio: yes
                                   Inter-region IP-IP Direct Audio: yes
      Codec Set: 1
   UDP Port Min: 2048
                                               IP Audio Hairpinning? n
UDP Port Min: 2048
UDP Port Max: 3329
DIFFSERV/TOS PARAMETERS
Call Control PHB Value: 46
Audio PHB Value: 46
USE Default Server Parameters? y
        Video PHB Value: 26
802.1P/O PARAMETERS
 Call Control 802.1p Priority: 6
         Audio 802.1p Priority: 6
        Video 802.1p Priority: 5
                                         AUDIO RESOURCE RESERVATION PARAMETERS
H.323 IP ENDPOINTS
                                                               RSVP Enabled? n
 H.323 Link Bounce Recovery? y
 Idle Traffic Interval (sec): 20
   Keep-Alive Interval (sec): 5
             Keep-Alive Count: 5
```

Figure 19: Ip-Network-Region Form, p.2

# 3.1.10. Configure Telephone Stations

Use the **add station** command to using the parameters shown in the following table. Repeat this for each of the locally attached stations shown in **Figure 1**.

| Parameter     | Usage                                                 |
|---------------|-------------------------------------------------------|
| Туре          | Enter the type identifier of local telephone.         |
| Security Code | Enter the security code to be assigned to the station |
| Security Code | for security purposes.                                |
| Name          | Enter a name to identify the station or its user.     |

**Table 10: Station Parameters for IP Telephones** 

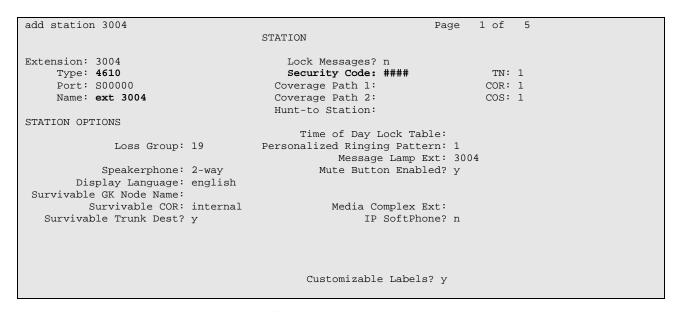

Figure 20: Station Form for IP Telephones

Use the **change cor 1** command to allow local stations to make external calls by setting "calling party restriction" to "none". This Class of Restriction is assigned to the stations which have access to the COLT SIP network, as shown in **Figure 20**.

| Parameter                 | Usage                                                        |
|---------------------------|--------------------------------------------------------------|
| Calling Party Restriction | Enter "none" to allow local stations to make external calls. |

**Table 11: Class of Restriction Parameters** 

```
change cor 1
                                                                               Page
                                                                                        1 of 23
                                     CLASS OF RESTRICTION
                  COR Number: 1
            COR Description:
Calling Party Restriction: no
Can Be A Service Observer? n Called Party Restriction: no
Partitioned Group Number: 1 Forced Entry of Account Codes? n
Priority Queuing? n Direct Agent Calling
Restriction Overmide:
                           FRL: 0
                                                                          APLT? y
                                            Calling Party Restriction: none
Can Be A Service Observer? n
                                                Called Party Restriction: none
      Priority Queuing? n Direct Agent Calling? n Restriction Override: none Facility Access Trunk Test? n
      Restricted Call List? n
                                                       Can Change Coverage? n
                                                 Fully Restricted Service? n
              Access to MCT? y
Group II Category For MFC: 7
         Send ANI for MFE? n
             MF ANI Prefix:
                                                 Automatic Charge Display? n
Hear System Music on Hold? y PASTE (Display PBX Data on Phone)? n
                             Can Be Picked Up By Directed Call Pickup? n
                                            Can Use Directed Call Pickup? n
                                            Group Controlled Restriction: inactive
```

Figure 21: Class of Restriction Form

Use the **change cos** command with the parameters shown in the following table for service class "1", which is assigned to the stations which forward calls via the SIP trunk. This Class of Service is assigned to the stations which have access to the COLT SIP network, as shown in **Figure 20**.

| Parameter                 | Usage                                                |
|---------------------------|------------------------------------------------------|
| Restrict Call Fwd-Off Net | Enter "n" to allow calls to be forwarded via the SIP |
| Restrict Call Fwd-Off Net | trunk.                                               |

**Table 12: Class of Service Parameters** 

| change cos                    |   |   |   |   |   |   |   |    |   |   |    | Pag | ge | 1  | of | 2  |
|-------------------------------|---|---|---|---|---|---|---|----|---|---|----|-----|----|----|----|----|
| CLASS OF SERVICE              |   |   |   |   |   |   |   |    |   |   |    |     |    |    |    |    |
|                               |   | _ |   |   |   | _ | _ | _  |   |   |    |     |    |    |    |    |
|                               | 0 | 1 | 2 | 3 | 4 | 5 | 6 | ./ | 8 | 9 | Τ0 | ΤŢ  | 12 | 13 | 14 | 15 |
| Auto Callback                 | n | У | У | n | У | n | У | n  | У | n | У  | n   | У  | n  | У  | n  |
| Call Fwd-All Calls            | n | У | n | У | У | n | n | У  | У | n | n  | У   | У  | n  | n  | У  |
| Data Privacy                  | n | У | n | n | n | У | У | У  | У | n | n  | n   | n  | У  | У  | У  |
| Priority Calling              | n | У | n | n | n | n | n | n  | n | У | У  | У   | У  | У  | У  | У  |
| Console Permissions           | n | n | n | n | n | n | n | n  | n | n | n  | n   | n  | n  | n  | n  |
| Off-hook Alert                | n | n | n | n | n | n | n | n  | n | n | n  | n   | n  | n  | n  | n  |
| Client Room                   | n | n | n | n | n | n | n | n  | n | n | n  | n   | n  | n  | n  | n  |
| Restrict Call Fwd-Off Net     |   | n | У | У | У | У | У | У  | У | У | У  | У   | У  | У  | У  | У  |
| Call Forwarding Busy/DA       | n | n | n | n | n | n | n | n  | n | n | n  | n   | n  | n  | n  | n  |
| Personal Station Access (PSA) | n | n | n | n | n | n | n | n  | n | n | n  | n   | n  | n  | n  | n  |
| Extended Forwarding All       | n | У | n | n | n | n | n | n  | n | n | n  | n   | n  | n  | n  | n  |
| Extended Forwarding B/DA      | n | У | n | n | n | n | n | n  | n | n | n  | n   | n  | n  | n  | n  |
| Trk-to-Trk Transfer Override  | n | n | n | n | n | n | n | n  | n | n | n  | n   | n  | n  | n  | n  |
| QSIG Call Offer Originations  | n | n | n | n | n | n | n | n  | n | n | n  | n   | n  | n  | n  | n  |
| Contact Closure Activation    | n | n | n | n | n | n | n | n  | n | n | n  | n   | n  | n  | n  | n  |
|                               |   |   |   |   |   |   |   |    |   |   |    |     |    |    |    |    |
|                               |   |   |   |   |   |   |   |    |   |   |    |     |    |    |    |    |

Figure 22: Class of Service Form

# 3.1.11. Configure FAX Devices

Use the add station command to using the parameters shown in the following table.

| Parameter | Usage                                                                                                    |
|-----------|----------------------------------------------------------------------------------------------------|
| Туре      | Enter the "2500" to assign an analog device.                                                                                              |
| Port      | Enter the identifier for the analog port to which the FAX is attached. In this case "V7" is the slot number, and "02" is the port number. |
| Name      | Enter a name to identify the FAX or its user.                                                                                             |

**Table 13: Station Parameters for FAX Device** 

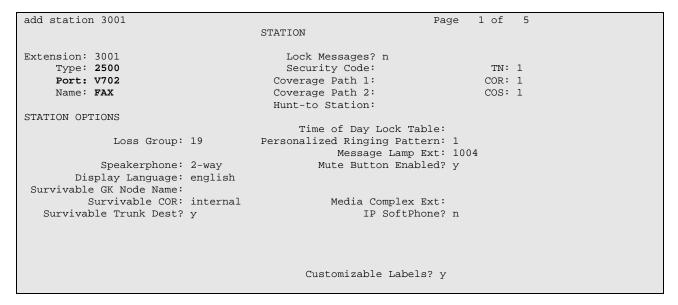

Figure 23: Station Form for FAX Device

## 3.2. Avaya SIP Enablement Services

Configure SES by entering "<SES IP Address>/admin/" in a web browser. After entering the administrator name and password, the following screen content is displayed. Select "Launch Administration Web Interface".

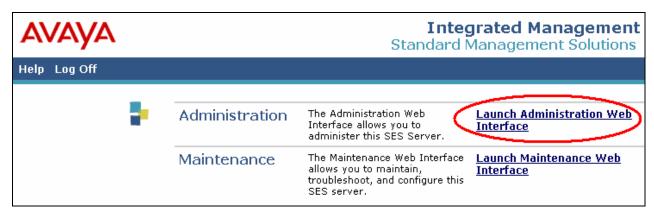

Figure 24: Launch Maintenance Web Interface Screen

From the "Top" menu click "Server Configuration" -> "License".

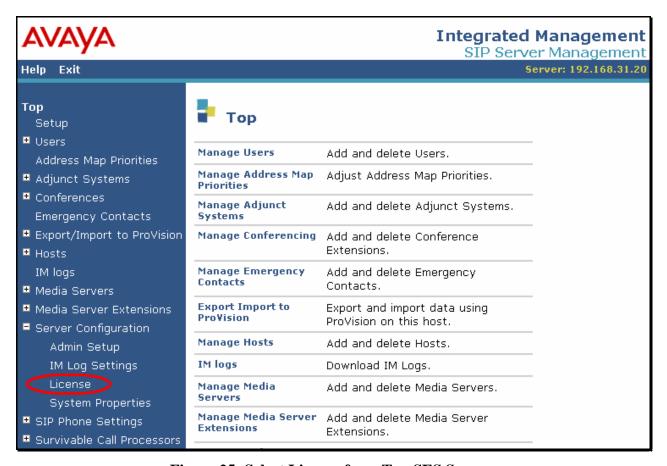

Figure 25: Select License from Top SES Screen

#### Click "Access WebLM".

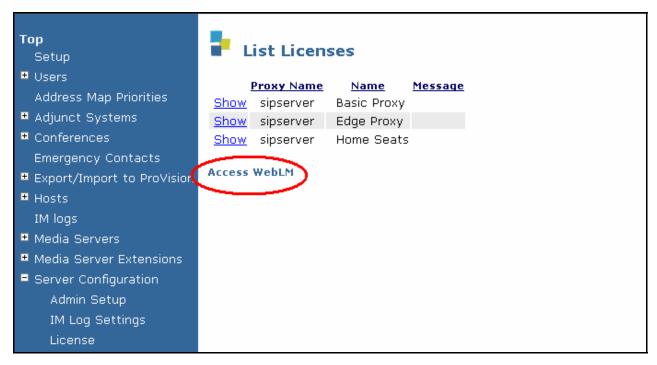

Figure 26: Select WebLM from License Screen

Log in to WebLM with the "admin" user name and corresponding password. Read the license and file when instructed by WebLM. Exit WebLM. Re-enter the URL "http:<S8300 IP address>/admin" into the Web browser.

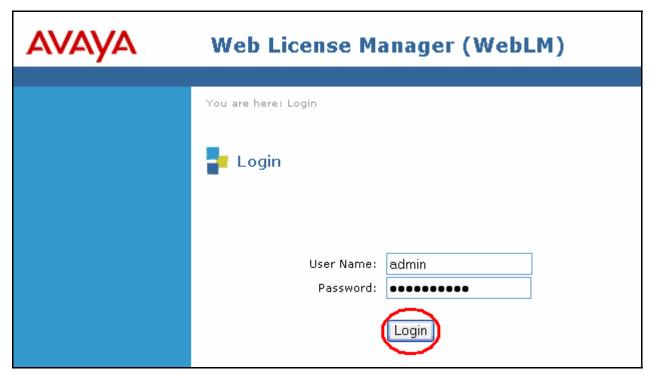

Figure 27: WebLM Login Screen

Click "Setup" on the Top SES menu.

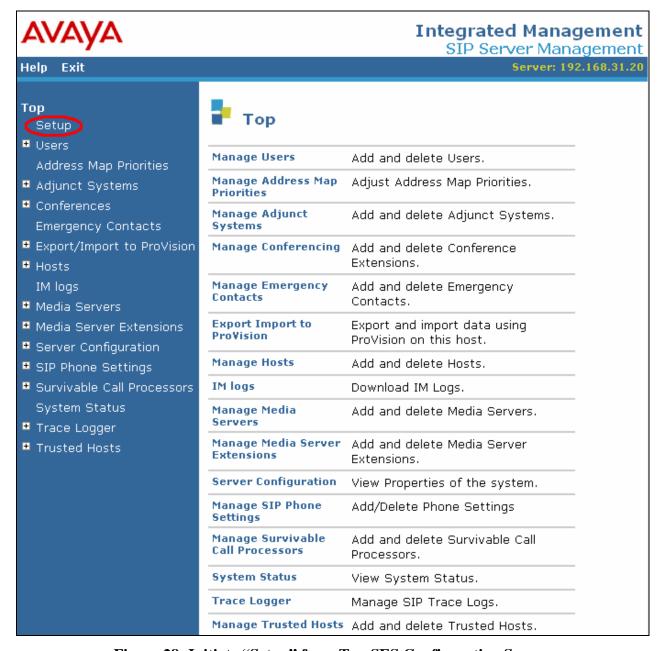

Figure 28: Initiate "Setup" from Top SES Configuration Screen

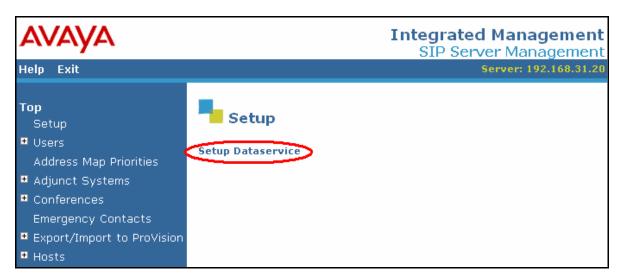

Figure 29: Initiate "Setup Dataservice" from Top Setup Screen

Select "This server is the SES Master Administration System for the SES Network", and click "Setup", and "Continue" for the screen that follows.

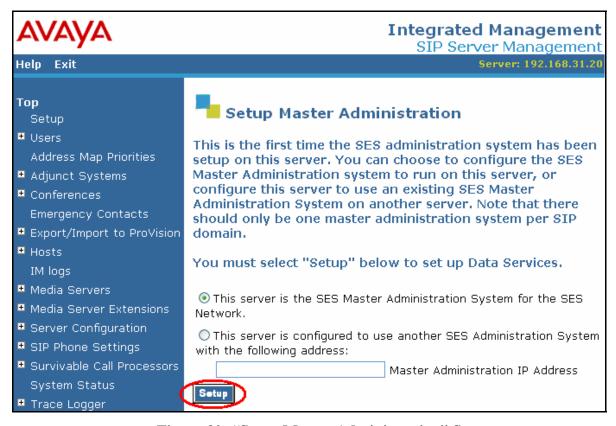

Figure 30: "Setup Master Administration" Screen

# Click "Setup SIP domain".

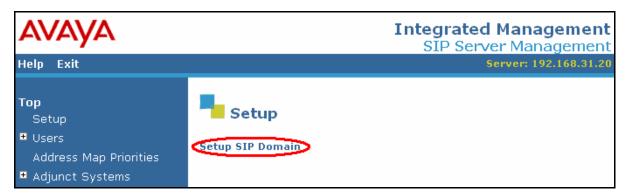

Figure 31: "Setup SIP Domain" Screen

Enter values in this screen as shown in the following table, and click "Update", followed by "Ok" for the following screen.

| Parameter    | Usage                                                  |  |  |  |  |  |
|--------------|--------------------------------------------------------|--|--|--|--|--|
| SIP Domain   | Enter the same value as was used for "Authoritative    |  |  |  |  |  |
| SIP Domain   | Domain" in <b>Figure 19</b> .                          |  |  |  |  |  |
| Liganga Hagt | Enter the IP address of the license host, in this case |  |  |  |  |  |
| License Host | the IP address of the SES server.                      |  |  |  |  |  |

**Table 14: Parameters for System Properties** 

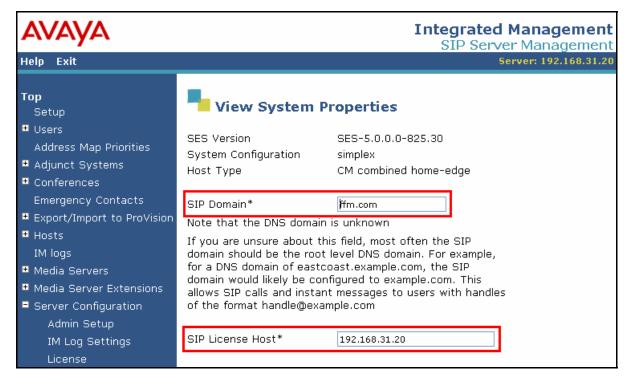

Figure 32: System Properties Screen

#### 3.2.1. Add Media Server Interface

Select "Media Servers" → "Add" from the "Top" level menu shown in **Figure 25**, and specify the interface parameters as shown in the following table.

| Parameter                   | Usage                                                |
|-----------------------------|------------------------------------------------------|
| Media Server Interface Name | Enter a descriptive name for this interface.         |
|                             | Enter the IP address of the S8300 Server, or the     |
| SIP Trunk IP Address        | address of the C-LAN interface if an G650 gateway    |
|                             | is used.                                             |
| Media Server Admin Address  | Enter the IP address of the S8300 Server             |
| Wedia Server Admini Address | administration interface.                            |
| Media Server Admin Login    | Enter an administrator user ID for the media server. |
| Media Server Admin Password | Enter the password for the above user.               |

Table 15: "Add Media Server Interface" Parameters

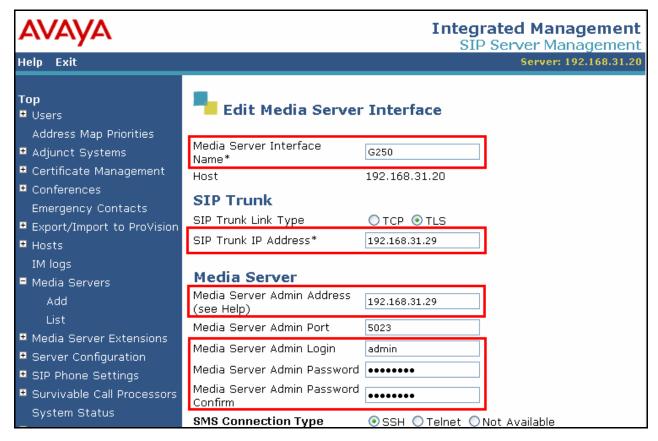

Figure 33: SES Add Media Server Interface Screen

Select the "Map" menu point from the "List Media Servers" screen, and then click the "Add Map In New Group" control from the following screen.

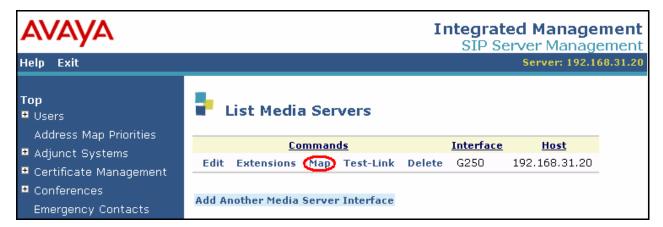

Figure 34: SES List Media Servers Screen

Media Server Address Maps are used to route incoming calls to Avaya Communication Manager. Enter the values shown in the following table in the "Add Media Server Address Map" screen.

| Parameter | Usage                                                                                                    |  |
|-----------|----------------------------------------------------------------------------------------------------|--|
| Name      | Enter an appropriate name to identify the map.                                                                                                    |  |
| Pattern   | Enter ^sip:0044207187836[0234]@" to specify that incoming numbers beginning with "0044207187836" followed by a digit "0", "2", "3", or "4" should be routed to the Avaya Communication Manager ". |  |

Table 16: "Add Media Server Address Map" Parameters

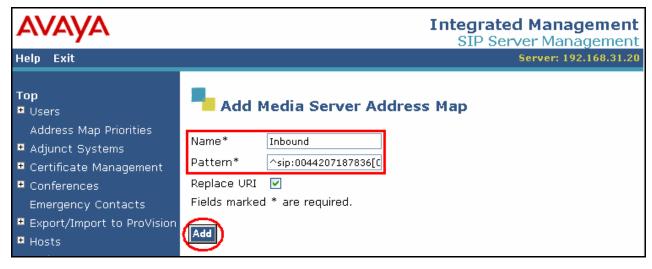

Figure 35: SES Add Media Server Address Map

After the Media Server address map has been added, the following contact is added automatically:

| Parameter | Usage                                                                             |
|-----------|-----------------------------------------------------------------------------------|
| Contact   | Enter "sip:\$(user)@ <cm address="" interface="" ip="">:5061;transport=tls".</cm> |

**Table 17: "Media Server Contact" Parameters** 

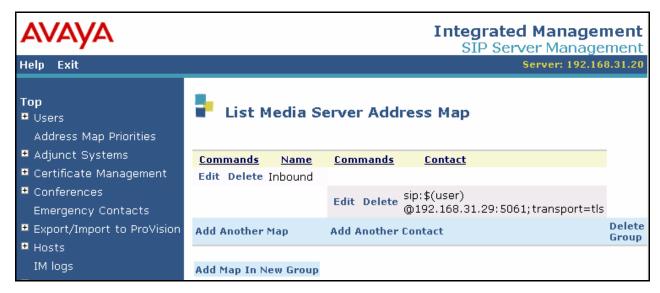

Figure 36: SES Media Server Contact Screen

#### 3.2.2. Add Hosts

Select "Hosts" → "Add Host" from the left frame of the top level screen shown in **Figure 25**. Enter values in this screen as shown in the following table, accepting the default values for those parameters which are not listed. Click the "Add" button upon completion and the "Continue" button when the following screen is displayed.

| Parameter                | Usage                                         |
|--------------------------|-----------------------------------------------|
| Host IP Address          | Enter the IP address of the SES server.       |
| Profile Service Password | Enter the password which was entered from the |
| Frome Service Fassword   | initial setup script when SES was installed.  |

Table 18: "Add Host" Parameters

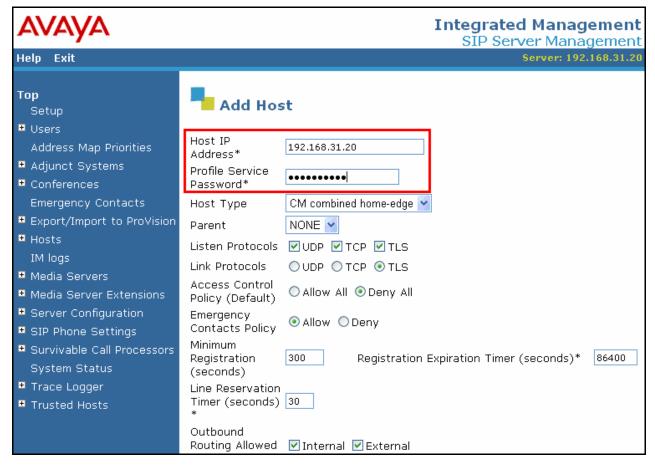

Figure 37: SES Add Host Screen

Select the "Map" menu point from the "List Hosts" screen, and then click the "Add Another Map" control from the following screen.

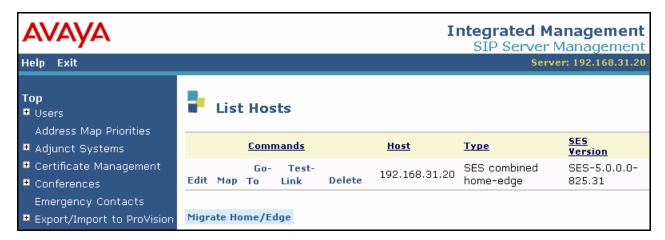

Figure 38: SES List Hosts Screen

Outbound calls are routed using Host Address Maps to select the destination host. Host Address Maps and Media Server Address Maps (see **Figure 35**) must be unique. This necessitates that the Host Address Maps be defined such that none of them conflict with the Media Server Address Map defined in **Figure 35**. Simply defining a host map with the value of "^sip:00\*" to route PSTN calls to the COLT SIP network would cause external calls to local extensions to be routed back to the COLT SIP network, as this would conflict with the Media Server Address Map shown in **Figure 35**. This can be avoided by defining the Host Address Maps shown in the following table. This causes calls to all numbers, except those which begin with "0044207187836" to be routed to the COLT SIP network. Thus, external incoming calls to local extensions will not be rerouted to the COLT SIP network. The "National" map routes calls made to destinations within the national PSTN via the COLT SIP network, i.e., those which have numbers beginning with a "0", followed by a city code and subscriber number.

| Host Address Map Name | Host Address Map Pattern     |
|-----------------------|------------------------------|
| PSTN-01               | ^sip:00[^4][0-9]*@           |
| PSTN-02               | ^sip:004[^4][0-9]*@          |
| PSTN-03               | ^sip:0044[^2][0-9]*@         |
| PSTN-04               | ^sip:00442[^0][0-9]*@        |
| PSTN-05               | ^sip:004420[^7][0-9]*@       |
| PSTN-06               | ^sip:0044207[^1][0-9]*@      |
| PSTN-07               | ^sip:00442071[^8][0-9]*@     |
| PSTN-08               | ^sip:004420718[^7][0-9]*@    |
| PSTN-09               | ^sip:0044207187[^8][0-9]*@   |
| PSTN-10               | ^sip:00442071878[^3][0-9]*@  |
| PSTN-11               | ^sip:004420718783[^6][0-9]*@ |
| National              | ^sip:0[1-9][0-9]*@           |

**Table 19: "Add Host Address Map" Parameters** 

The configuration for the first map in the above table is shown in the following figure. Repeat this procedure for each of the other entries in the table.

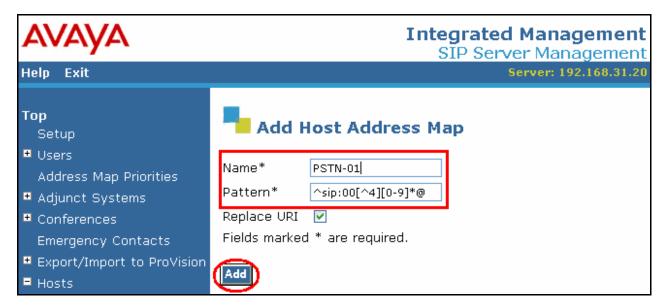

Figure 39: SES Add Host Address Map Screen

After all of the Host Address Maps have been configured, the content of the maps can be confirmed by selecting the "Address Map Priorities" menu item from the left frame of the top level screen.

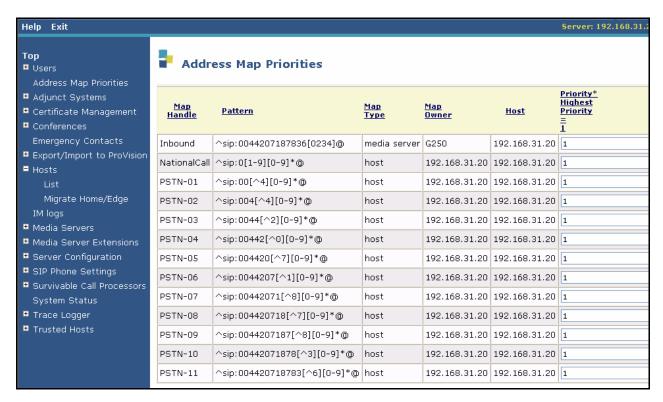

Figure 40: SES Address Map Priorities

After the host address maps have been added, select "Add Another Contact" and specify the contact parameters as shown in the following table, and click "Add".

| Parameter | Usage                                                                                    |
|-----------|------------------------------------------------------------------------------------------|
|           | Enter "sip:\$(user)@ <sbc address="" ip="">:5060;transport=udp". The IP address of</sbc> |
| Contact   | the SBC is shown in <b>Figure 1.</b> Note that the COLT VoIP Access SIP Service uses     |
|           | UDP as transport with port 5060, which is the standard UDP port used for SIP.            |

Table 20: "Add Host Contact" Parameters

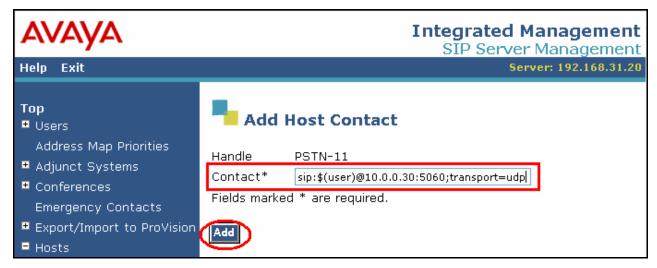

Figure 41: SES Add Host Contact Screen

#### 3.2.3. Add Trusted Host

Select "Hosts" → "Add Host" from the left frame of the top level screen shown in **Figure 25**. Enter values in this screen as shown in the following table, accepting the default values for those parameters which are not listed. Click the "Add" button upon completion and the "Continue" button when the following screen is displayed.

| Parameter  | Usage                                                                                     |
|------------|-------------------------------------------------------------------------------------------|
| IP Address | Enter the IP address of the COLT Session Border Controller, as shown in <b>Figure 1</b> . |
| Comment    | Enter an appropriate comment for this host.                                               |

Table 21: "Add Trusted Host" Parameters

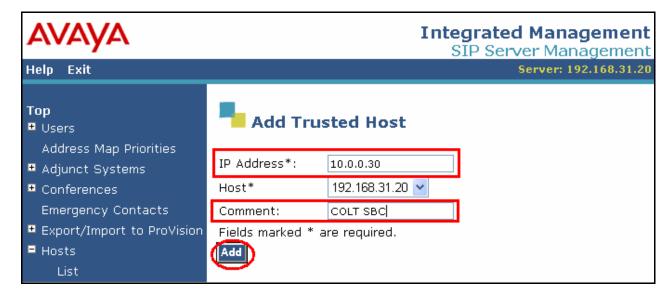

Figure 42: SES Add Trusted Host Screen

# 4. Verification Steps

The correct configuration of the system can be verified by performing the following steps:

- Verify that the local Avaya IP Telephones can call each other.
- Verify that the Avaya S8300 Server can ping the SBC port allocated Avaya Communication Manager.
- Verify that locally attached Avaya IP Telephones and the telephones attached to the PSTN can call each other.
- Use the "status station" command from the SAT terminal to verify that calls between locally attached telephones and telephones attached to the PSTN are connected with another without traversing the Avaya G250 Media Gateway.
- Verify that it is possible to send FAX messages between the locally attached FAX device and that which is attached to the PSTN.

## 5. Test Results

Avaya Communication Manager experienced problems with making calls to GSM telephones which were doing international roaming due to timeout prior to connection. This problem is will be fixed by making the timeout an administrable value.

Avaya Communication Manager was also unable to route calls via the SIP trunk for Extended Call Forwarding. A temporary fix for this problem is to terminate telephone numbers configured as destinations for Extended Call Forwarding with a "#" character.

Calls arriving from the COLT network via the SIP trunk are signaled with one ring, although the System Features Distinctive Audible Ringing parameter for external calls was set to two rings.

## 6. Conclusion

These Application Notes contain instructions for configuring Avaya Communication Manager and Avaya SIP Enablement Services to connect to the COLT SIP network. A list of instructions is provided to enable the user to verify that the various components have been correctly configured.

## 7. Additional References

This section references documentation relevant to these Application Notes. The Avaya product documentation is available at <a href="http://support.avaya.com">http://support.avaya.com</a>.

- [1] Administrator Guide for Avaya Communication Manager, January 2008, Issue 4.0, Document Number 03-300509.
- [2] Feature Description and Implementation for Avaya Communication Manager, January 2008, Issue 6, Document Number 555-245-205.
- [3] *Installing and Administering SIP Enablement Services*, January 2008, Issue 5.0, Document Number 03-600768.
- [4] *Installing and Configuring the Avaya S8500 Media Server*, January 2008, Issue 6, Document Number 03-300143.
- [5] SIP Enablement Services (SES) Implementation Guide, January 2008, Issue 5, Document Number 16-300140.
- [6] 4600 Series IP Telephone LAN Administrator Guide, October 2007, Issue 7, Document Number 555-233-507

Several Internet Engineering Task Force (IETF) standards track RFC documents were referenced within these Application Notes. The RFC documents may be obtained at: <a href="http://www.rfc-editor.org/rfcsearch.html">http://www.rfc-editor.org/rfcsearch.html</a>.

- [7] RFC 3261 SIP (Session Initiation Protocol), June 2002, Proposed Standard
- [8] RFC 2833 RTP Payload for DTMF Digits, Telephony Tones and Telephony Signals, May 2000, Proposed Standard

# Appendix A: Sample SIP INVITE Messages

These traces were made at a port which mirrored the connection between the Avaya G250 Media Gateway and the COLT 2611 router.

#### Incoming call:

```
Request-Line: INVITE sip:00442071878362@192.168.31.20:5060;user=phone SIP/2.0
Message Header
   Via: SIP/2.0/UDP 10.0.0.30:5060;branch=z9hG4bK40jen4002061hacaj1c1.1
   From: 00491772600205 <sip:00491772600205@va.sip.colt.net:5060;user=phone>;tag=SDj9p0901-
   To: +442071878362 <sip:00442071878362@192.168.31.20:5060;user=phone>
    Call-ID: SDj9p0901-938776341e6f6eabb26d7d81dd37753d-v300g00
   CSeq: 1 INVITE
    Max-Forwards: 69
   Supported: timer
    Session-Expires: 1800
    Min-SE: 1800
   Contact: 00491772600205 <sip:00491772600205@10.0.0.30:5060;transport=udp>
   Allow: INVITE, ACK, PRACK, SUBSCRIBE, BYE, CANCEL, NOTIFY, INFO, REFER, UPDATE
   Content-Type: application/sdp
    Content-Length: 356
Message body
    Session Description Protocol
        Session Description Protocol Version (v): 0
        Owner/Creator, Session Id (o): - 2099 0 IN IP4 10.0.0.30
        Session Name (s): Cisco SDP 0
        Connection Information (c): IN IP4 10.0.0.30
        Time Description, active time (t): 0 0
        Media Description, name and address (m): audio 20346 RTP/AVP 18 8 99 100
        Media Attribute (a): rtpmap:99 telephone-event/8000
        Media Attribute (a): fmtp:99 0-15
        Media Attribute (a): rtpmap:100 X-NSE/8000
        Media Attribute (a): fmtp:100 192-194,200-202
        Media Attribute (a): X-sqn:0
        Media Attribute (a): X-cap: 1 audio RTP/AVP 100
        Media Attribute (a): X-cpar: a=rtpmap:100 X-NSE/8000
        Media Attribute (a): X-cpar: a=fmtp:100 192-194,200-202
        Media Attribute (a): X-cap: 2 image udptl t38
```

#### Outgoing call:

```
Request-Line: INVITE sip:00496975056630@10.0.0.30:5060;lr SIP/2.0
    Message Header
        Accept-Language: en
        Call-ID: 0b6171e53fbdc195147eb9cd300
        CSeq: 1 INVITE
        From: "extn 3004" <sip:442071878362@ffm.com:5061>;tag=0b6171e53fbdc194147eb9cd300
        Record-Route: <sip:192.168.31.20:5060;lr>,<sip:192.168.31.29:5061;lr;transport=tls>
        To: "00496975056630" <sip:00496975056630@192.168.31.20>
        Via: SIP/2.0/UDP 192.168.31.20:5060;branch=z9hG4bK0303032626266363632b6b.0,SIP/2.0/TLS
192.168.31.29;psrrposn=2;received=192.168.31.29;branch=z9hG4bK0b6171e53fbdc196147eb9cd300
        Content-Length: 165
        Content-Type: application/sdp
        Contact: "extn 3004" <sip:442071878362@192.168.31.29:5061;transport=tls>
       Max-Forwards: 61
        User-Agent: Avaya CM/R015x.00.0.825.4
        Allow: INVITE, CANCEL, BYE, ACK, PRACK, SUBSCRIBE, NOTIFY, REFER, OPTIONS, INFO, PUBLISH
        Supported: 100rel, timer, replaces, join, histinfo
        Alert-Info: <cid:internal@invalid.unknown.domain>;avaya-cm-alert-type=internal
        Min-SE: 1800
        Session-Expires: 1800; refresher=uac
        P-Asserted-Identity: "extn 3004" <sip:442071878362@ffm.com:5061>
        History-Info: <sip:00496975056630@192.168.31.20>;index=1,"00496975056630"
<sip:00496975056630@192.168.31.20>;index=1.1
   Message body
        Session Description Protocol
            Session Description Protocol Version (v): 0
            Owner/Creator, Session Id (o): - 1 1 IN IP4 192.168.31.29
            Session Name (s): -
            Connection Information (c): IN IP4 192.168.31.21
            Bandwidth Information (b): AS:64
            Time Description, active time (t): 0 0
            Media Description, name and address (m): audio 2050 RTP/AVP 8 127
            Media Attribute (a): rtpmap:8 PCMA/8000
            Media Attribute (a): rtpmap:127 telephone-event/8000
```

#### ©2008 Avaya Inc. All Rights Reserved.

Avaya and the Avaya Logo are trademarks of Avaya Inc. All trademarks identified by ® and TM are registered trademarks or trademarks, respectively, of Avaya Inc. All other trademarks are the property of their respective owners. The information provided in these Application Notes is subject to change without notice. The configurations, technical data, and recommendations provided in these Application Notes are believed to be accurate and dependable, but are presented without express or implied warranty. Users are responsible for their application of any products specified in these Application Notes.

Please e-mail any questions or comments pertaining to these Application Notes along with the full title name and filename, located in the lower right corner, directly to the Avaya DevConnect Program at <a href="devconnect@avaya.com">devconnect@avaya.com</a>.